# 2 **Select a Facility**

### Select the facility you would like to reserve.

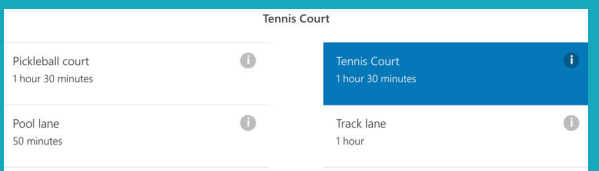

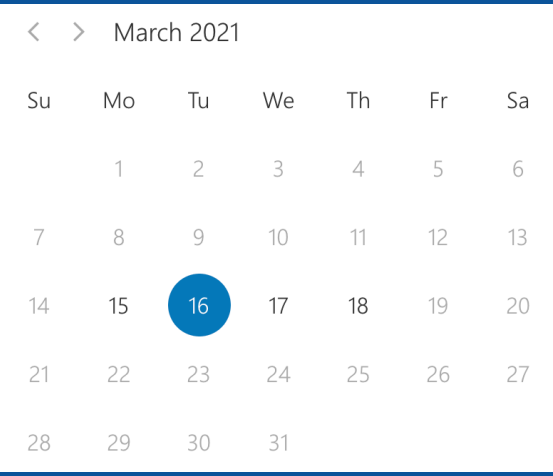

### **Select a Date** 3

Once you've selected a facility, a list of available dates will appear, select one.

### 4 **Select a Court (optional)**

If you would like to reserve a specific court, select one from the drop down menu. If you do not have a preference, the system will automatically default to "anyone," reserving whatever court is

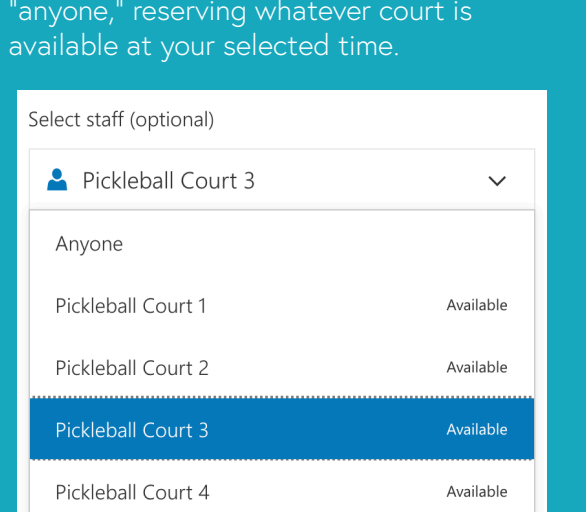

Select a time for your reservation from the list of available time slots.

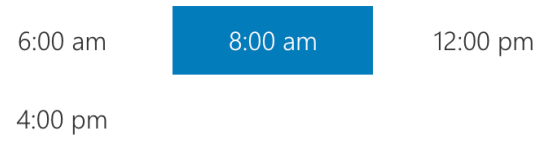

6 **Add Contact Information**

Add your name, college email, and contact phone number.

Name

Email

Phone number

Optionally, you can add any special requests for your reservation.

Please let us know if you have any special requests. Thank you.

Notes (optional)

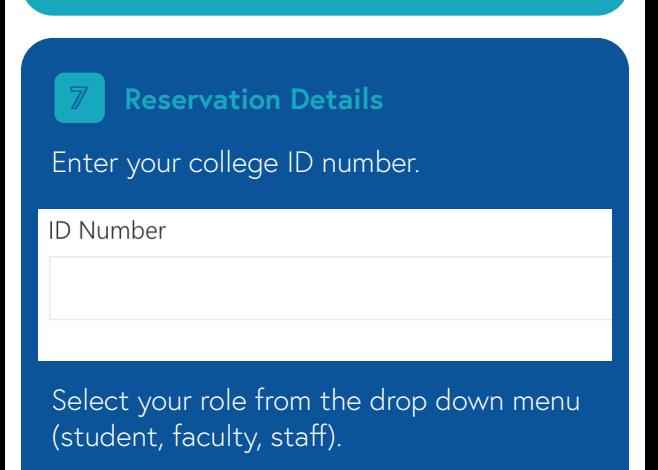

Please note that if you make a change to your reservation, you will need to delete your initial appointment from your calendar. If your reservation is rescheduled, you will receive a confirmation email with a new .ics file that you can add to your calendar.

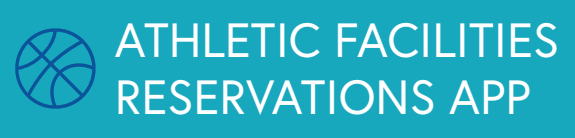

The Pomona-Pitzer Athletic Facilities Reservations App allows faculty, staff, and students to make reservations at any of our open facilities up to one week in advance.

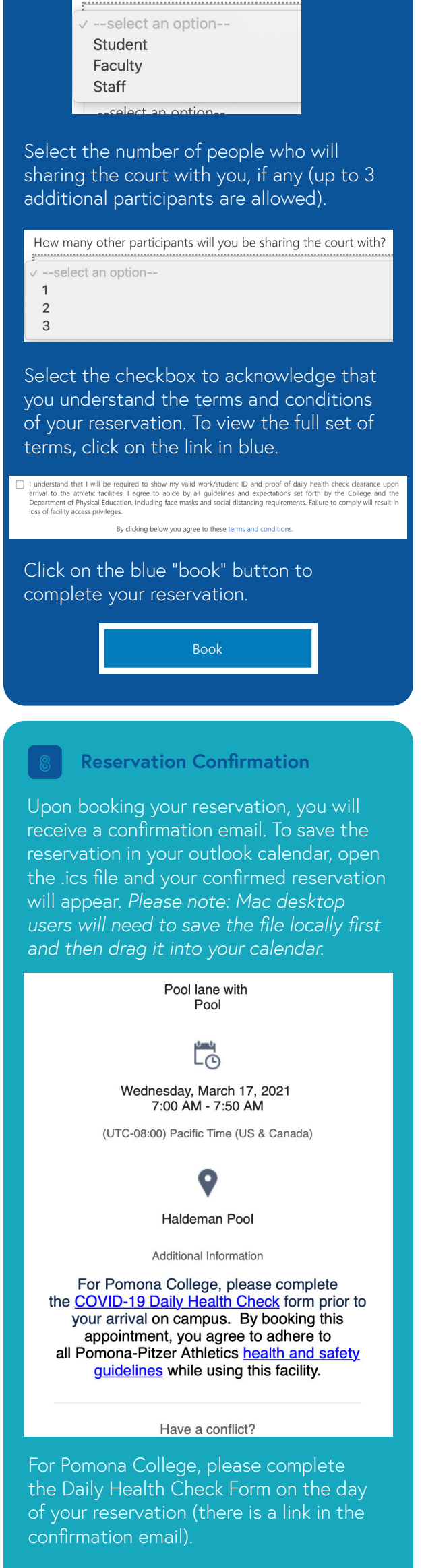

The Pomona-Pitzer Athletics Reservations App can accessed on the Athletics homepage.

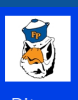

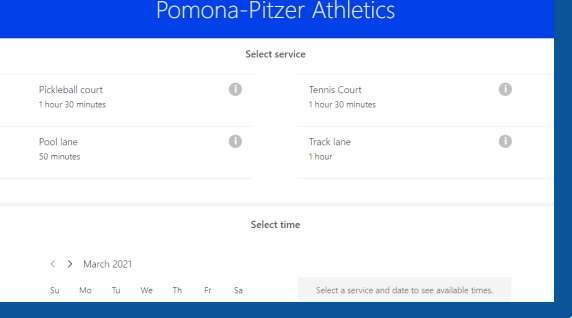

## 1 **Access the App**

If you need to cancel or reschedule your reservation, your confirmation email

### contains a link to do so.

**<u>muellines</u>** writte using this racin

Have a conflict?